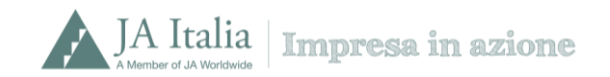

## **Procedura di registrazione sul portale MyJA Italia ed iscrizione classe ad Impresa in azione 18/19**

Clicca sull'indice seguente per leggere direttamente la procedura guidata che fa al caso tuo.

**[Prima registrazione sul portale myJA Italia](#page-1-0)**

**[Docenti già registrati sul portale myJA Italia](#page-8-0)**

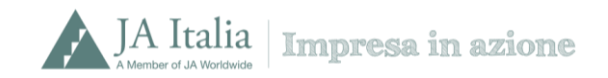

## <span id="page-1-0"></span>**Prima registrazione sul portale myJA Italia**

È la prima volta che ti registri sul portale MyJA Italia? Segui passo per passo queste istruzioni.

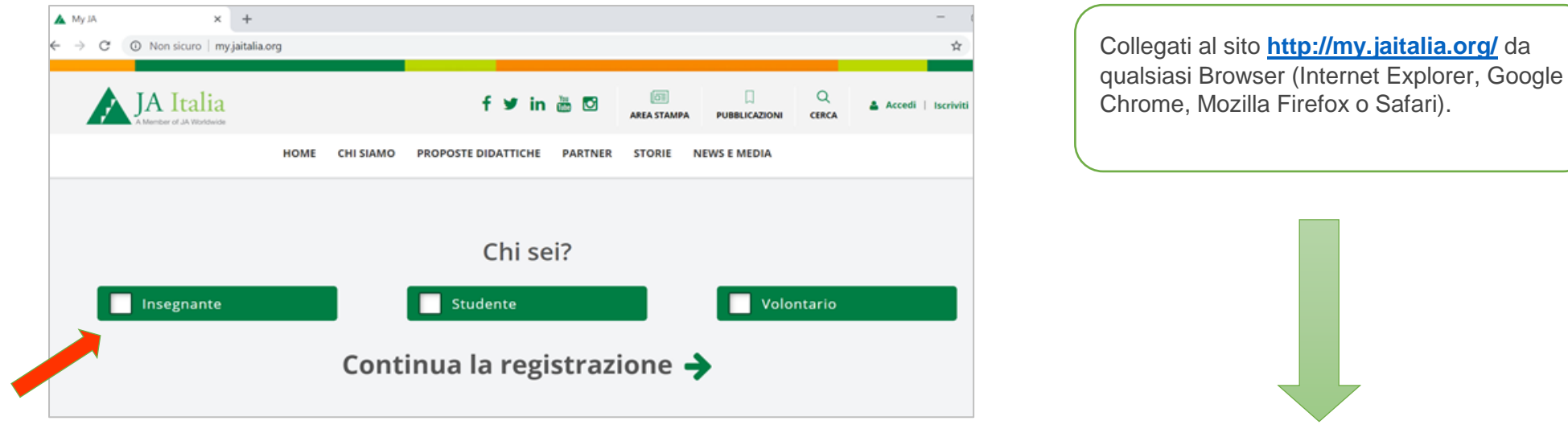

Chrome, Mozilla Firefox o Safari).

**Chi sei?** Seleziona **Insegnante** clicca su Continua la registrazione

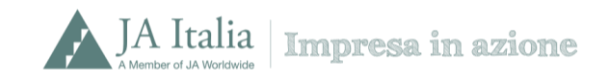

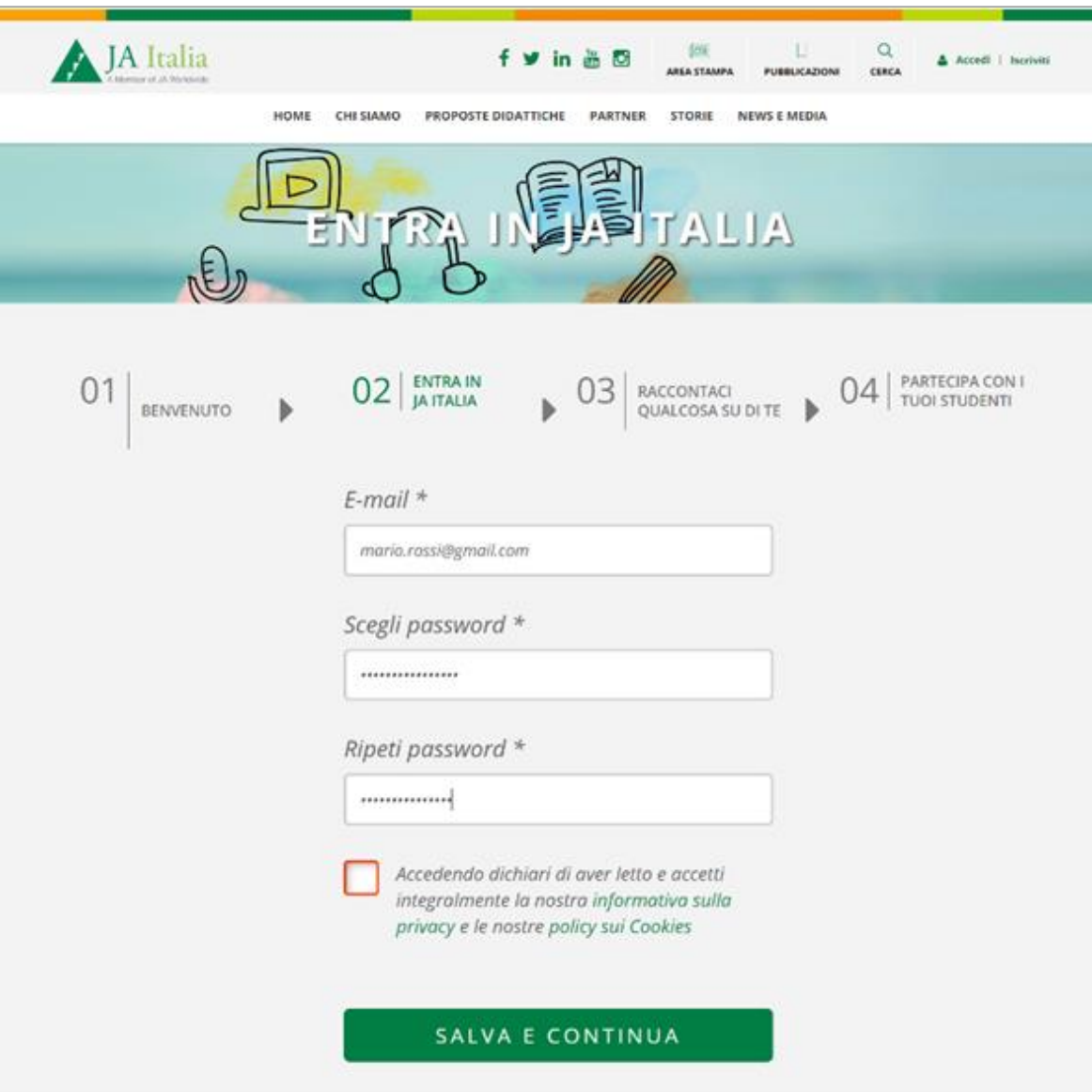

Inserisci un indirizzo e-mail e scegli una password, accetta la nostra informativa sulla privacy e clicca su **Salva e Continua**.

Salva la password sul tuo browser, accelererai i prossimi accessi al tuo profilo.

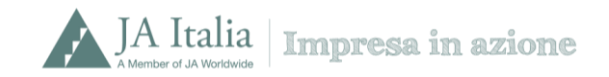

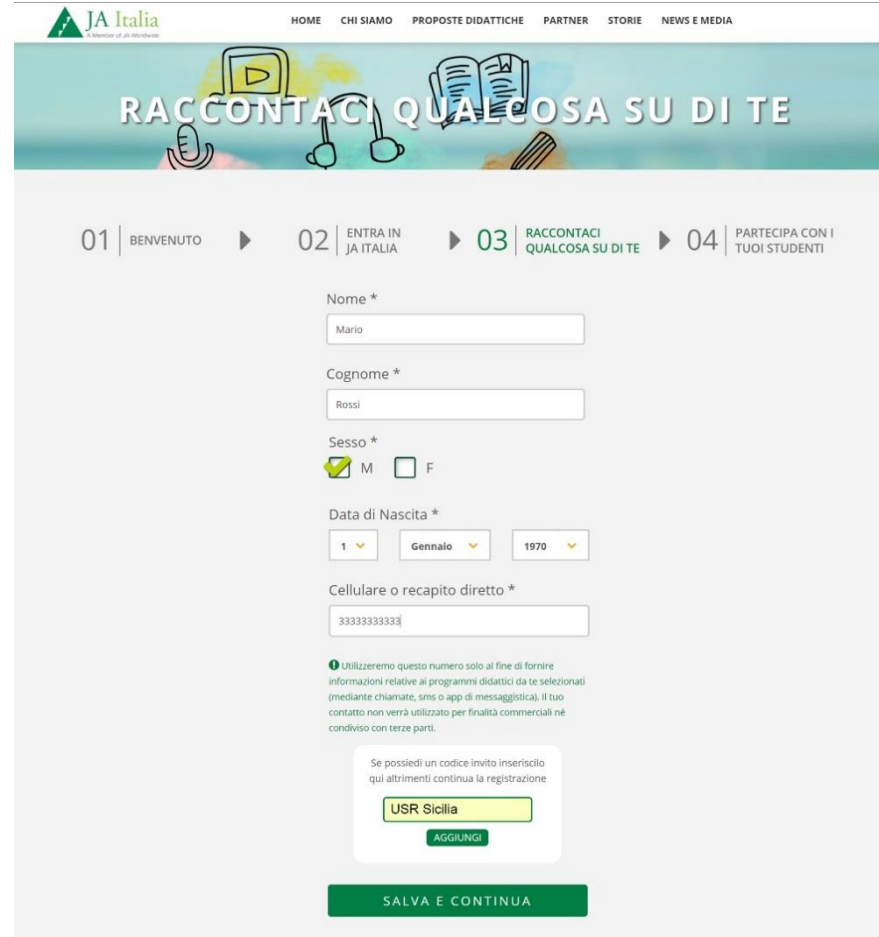

Nella sezione "**Raccontaci qualcosa di te**" compila con i tuoi dati anagrafici ed inserisci **il codice invito "USR Sicilia"**

**Clicca su Aggiungi**.

In verde, all'interno dello stesso box comparirà la dicitura "**Codice invito inserito correttamente**". Clicca su **Salva e continua.**

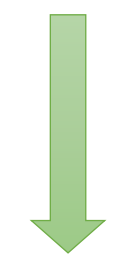

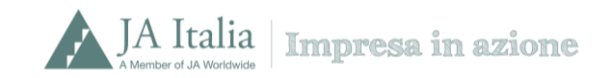

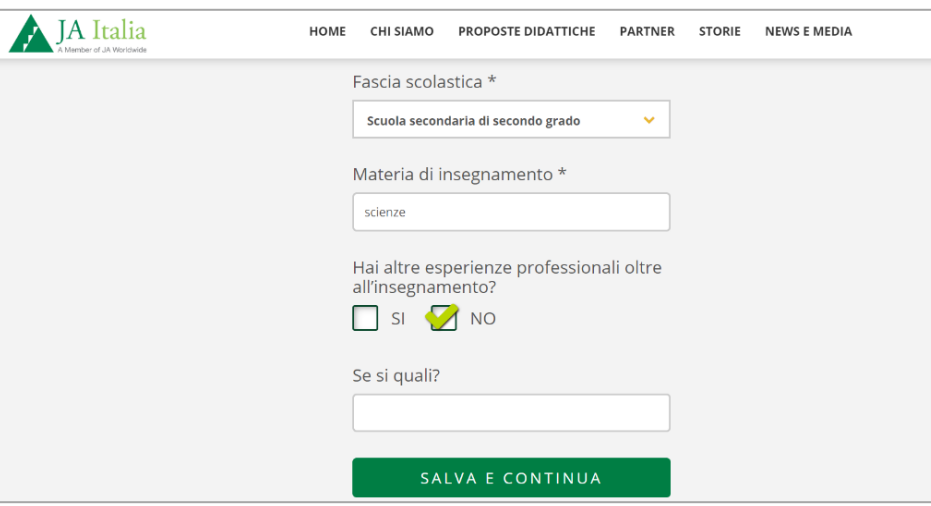

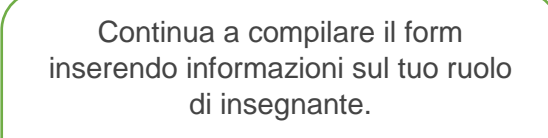

Clicca su **Salva e continua**.

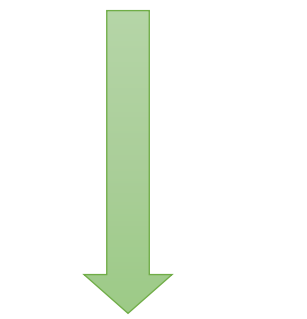

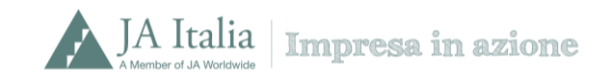

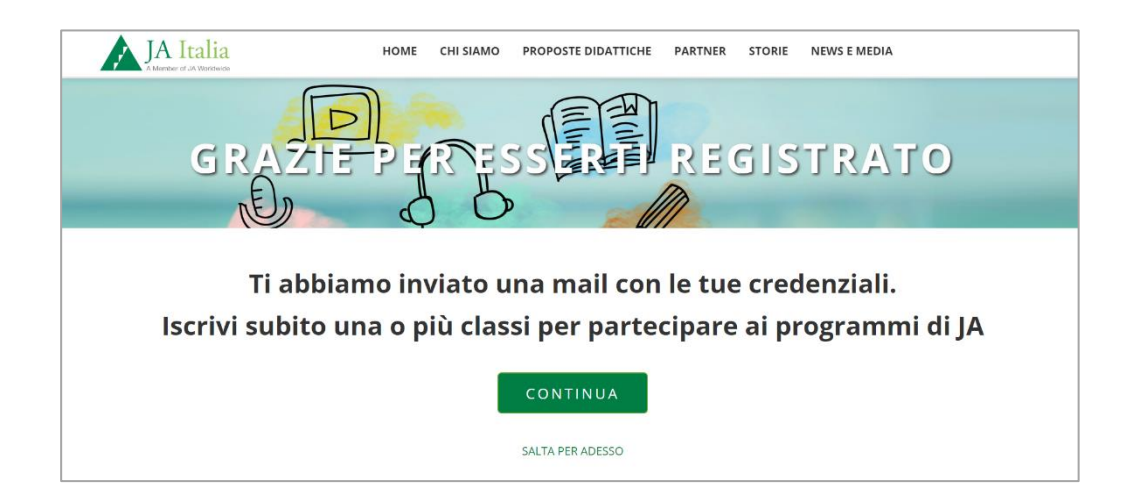

La registrazione è andata a buon fine, riceverai una mail di avvenuta registrazione a My JA Italia sulla casella di posta da te utilizzata in fase di iscrizione

Cliccando su **Continua** puoi già iscrivere una o più classi ad Impresa in azione

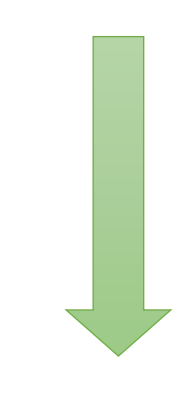

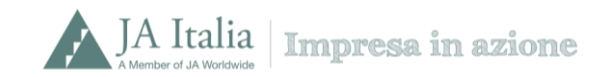

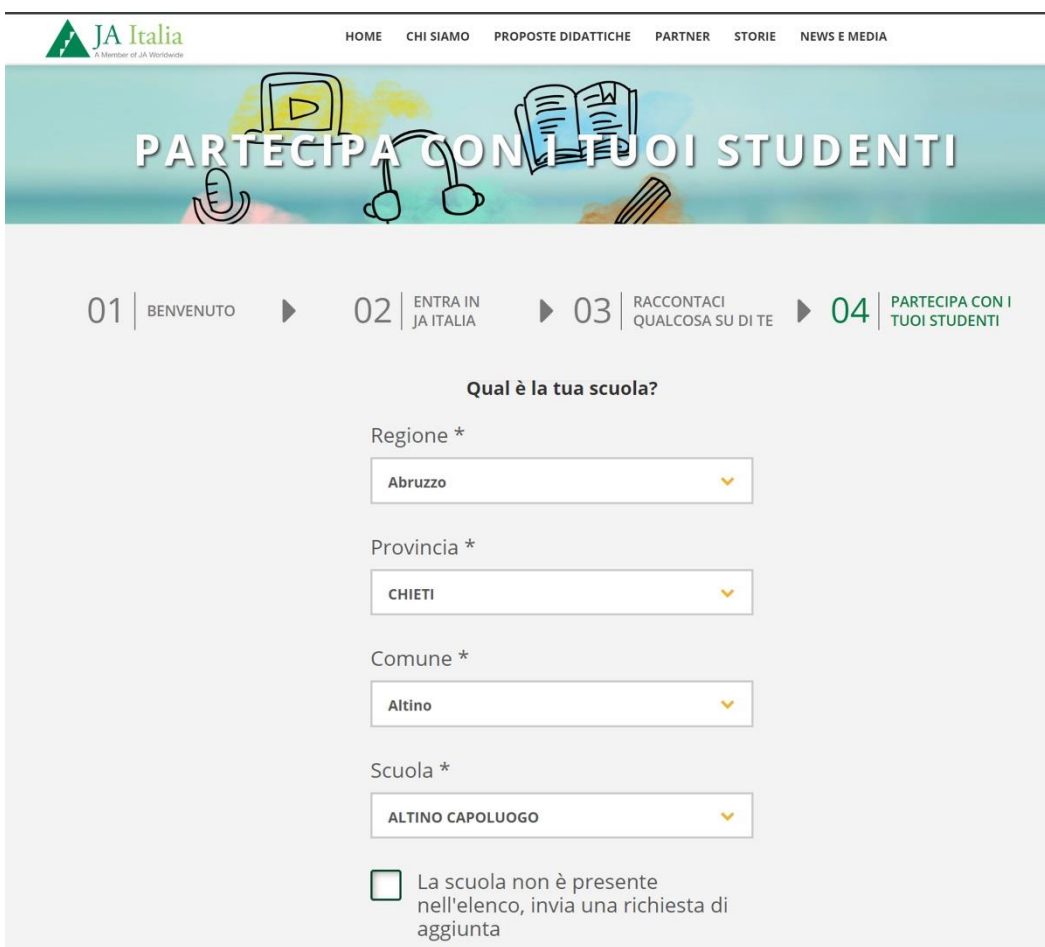

Nella sezione partecipa con i tuoi studenti, compila il form "**Qual è la tua scuola**".

**Salva e continua**.

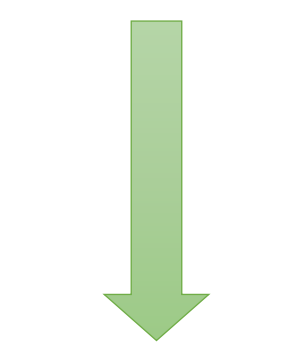

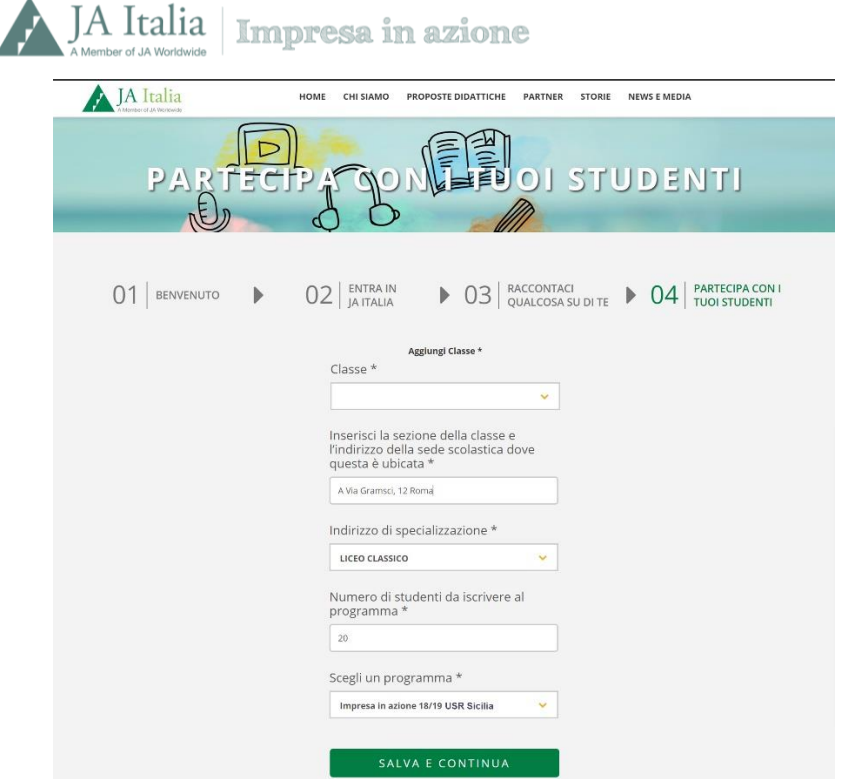

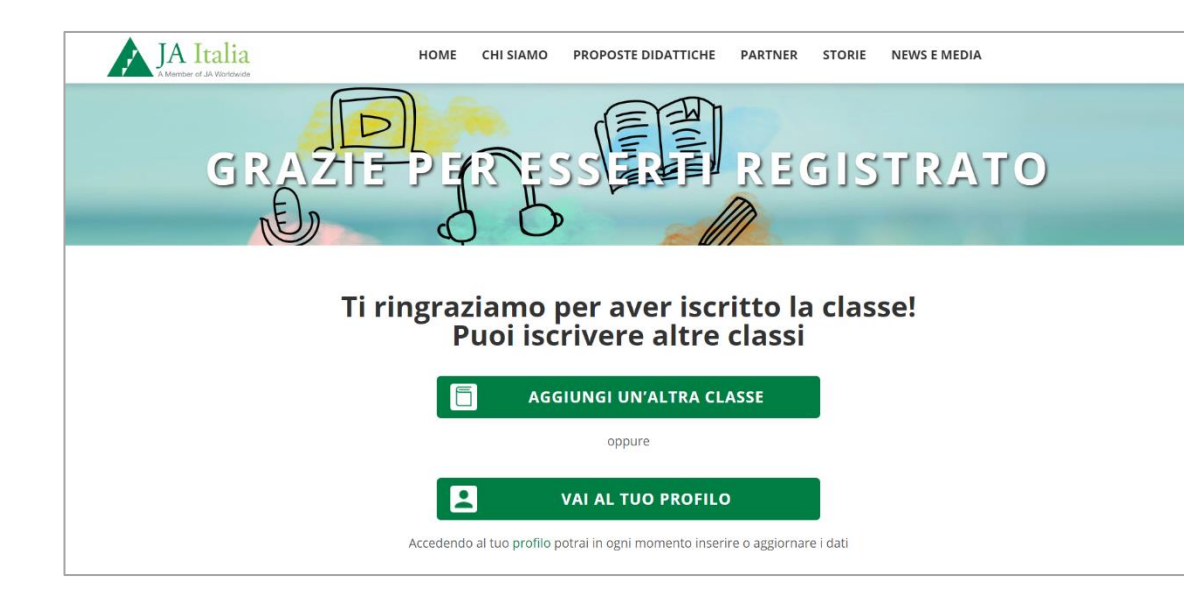

Compila il form inserendo i dati della classe che parteciperà ad Impresa in azione 18/19.

Nel campo "**Scegli un programma**" comparirà un menù a tendina, clicca su "**Impresa in azione 18/19 USR Sicilia**".

**Salva e continua**.

**La classe è stata correttamente iscritta al programma Impresa in azione 2018/2019**.

\*Devi iscrivere più classi? Clicca su "Aggiungi un'altra classe"

\* Devi aggiornare o inserire nuovi dati sul tuo profilo? Clicca su "Vai al tuo profilo"

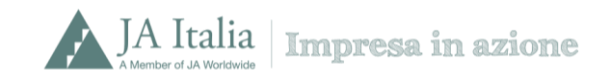

## <span id="page-8-0"></span>Docenti già registrati sul portale myJA Italia

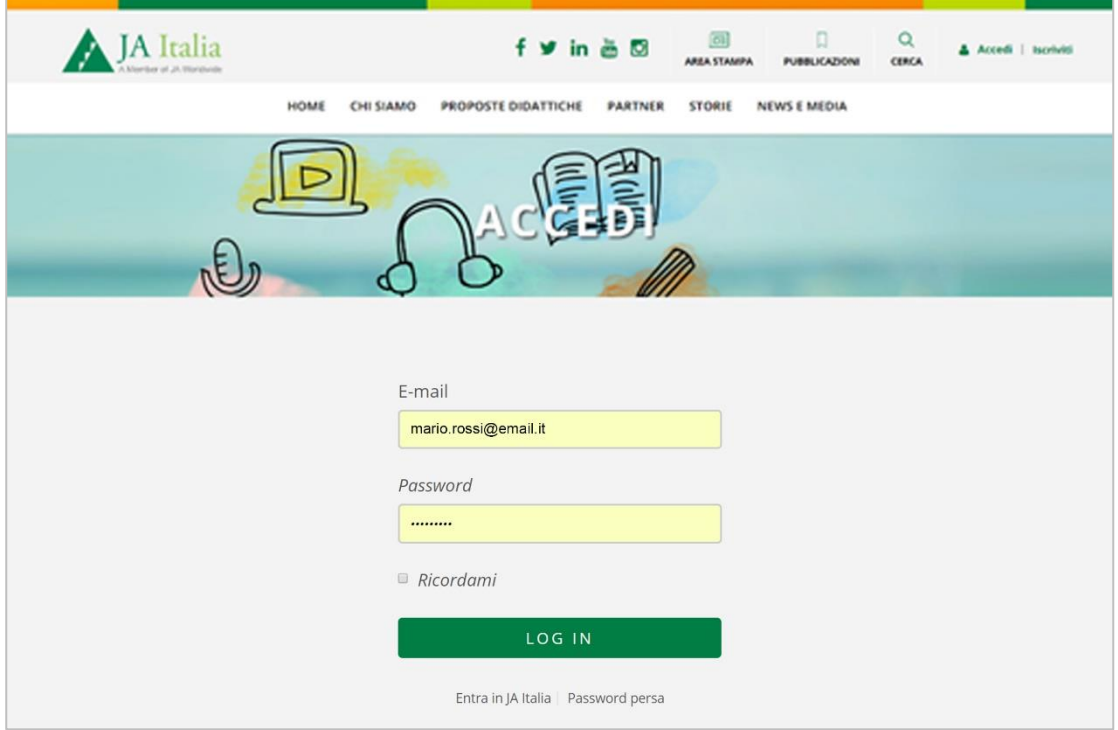

Collegati al sito **<http://my.jaitalia.org/accedi/>** da qualsiasi Browser (Internet Explorer, Google Chrome, Mozilla Firefox o Safari).

Inserisci l'indirizzo mail e la password con cui ti sei registrato in precedenza. E clicca su **Log In**

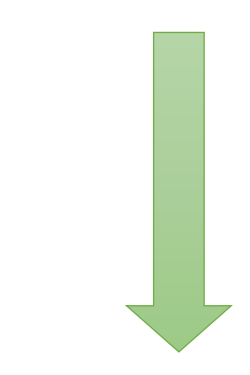

Clicca il bottone **Log In**.

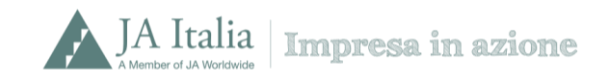

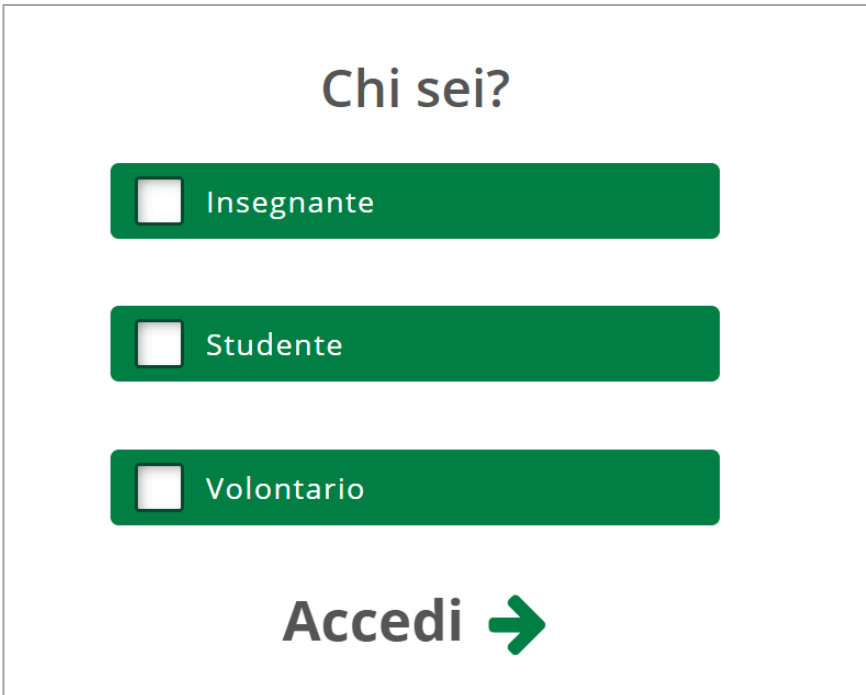

Nella sezione **Chi sei?** Seleziona il campo **Insegnante** e clicca su **Accedi**

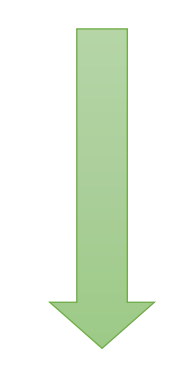

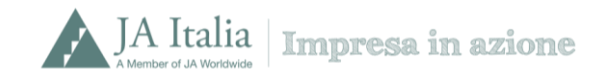

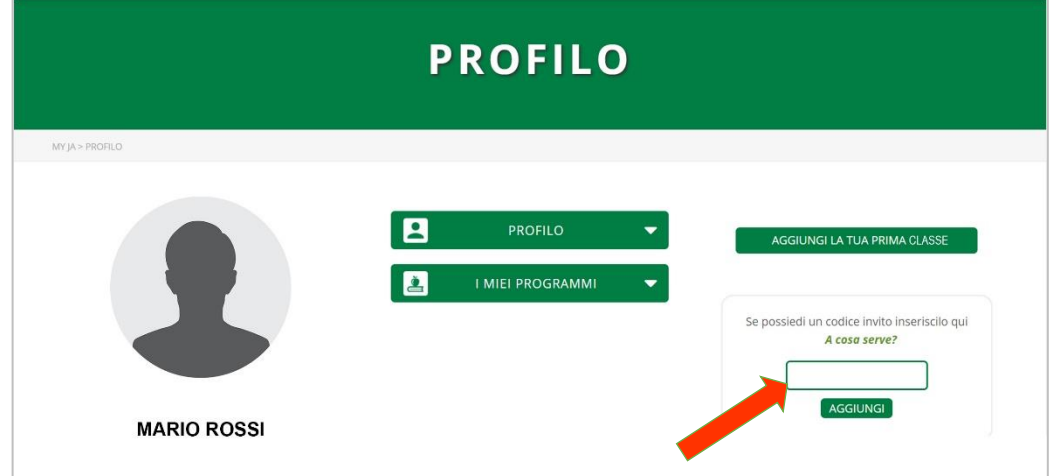

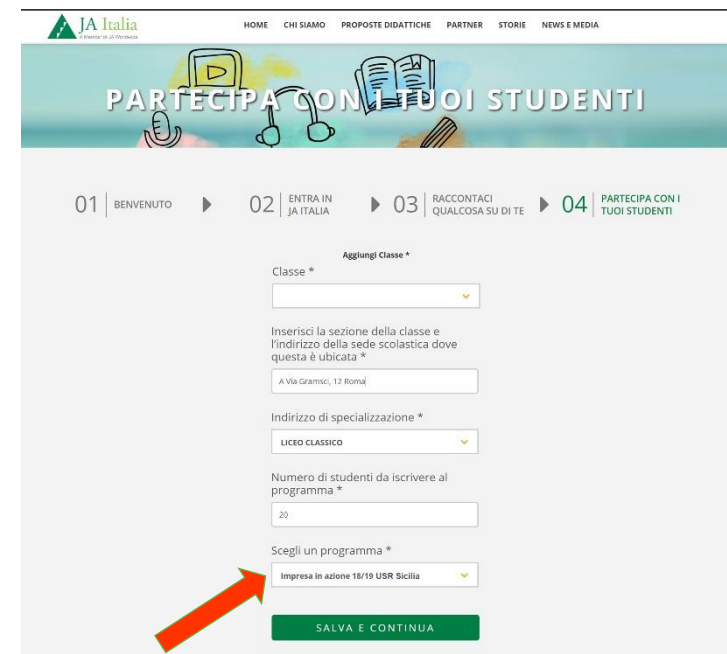

Sei entrato/a nella tua area **Profilo**, nell'apposito box inserisci il **codice invito "USR Sicilia"** e clicca il bottone **Aggiungi.** 

Clicca su **AGGIUNGI LA TUA PRIMA CLASSE** e compila il form inserendo i dati della classe che parteciperà **ad Impresa in azione 18/19.**

Nel campo "**Scegli un programma**" comparirà un menù a tendina, cliccate su "**Impresa in azione 18/19 USR Sicilia**".

**Salva e continua**.

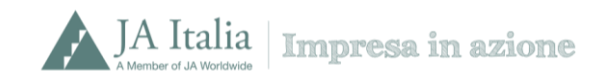

Ti ringraziamo per aver iscritto la classe!

La classe è stata correttamente iscritta al programma Impresa in azione 18/19